## **Pubblicare su Questo PC**

Pubblicare un corso sul tuo computer ti consente di salvarlo localmente e distribuirlo in seguito. Puoi postare il corso convertito [sul tuo sito web, blog](http://www.ispringsolutions.com/docs/display/IS10/How+to+Embed+your+HTML5+Content+in+a+Website) o sulla rete interna della tua organizzazione.

1. Quando hai finito di modificare la presentazione, fai clic su **Pubblica** nella barra degli strumenti di iSpring Suite.

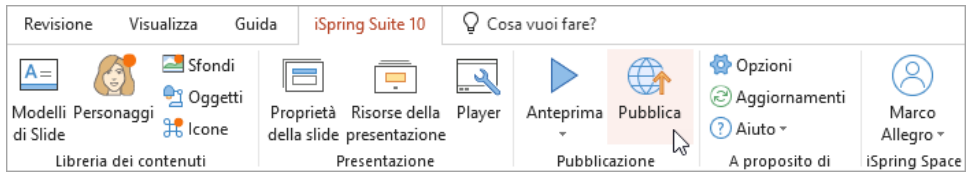

2. Nella finestra **Pubblica la presentazione**, seleziona la scheda **Questo PC**. Per impostazione predefinita, il nome del progetto coincide con il nome del corso, ma puoi modificarlo in qualunque nome di tua scelta.

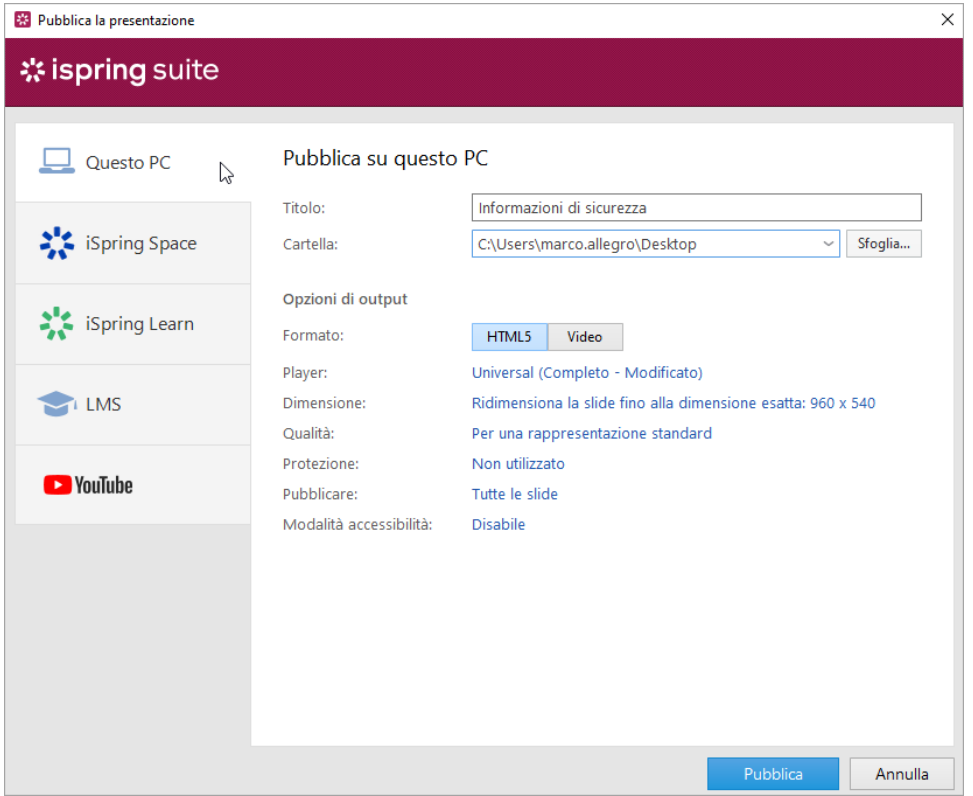

3. Nel campo **Cartella**, specifica la cartella locale o di rete nella quale il corso sarà salvato. Per compiere questa operazione, fai clic sul pulsante **Sfo glia...**, seleziona la cartella desiderata e fai clic su **Seleziona cartella**.

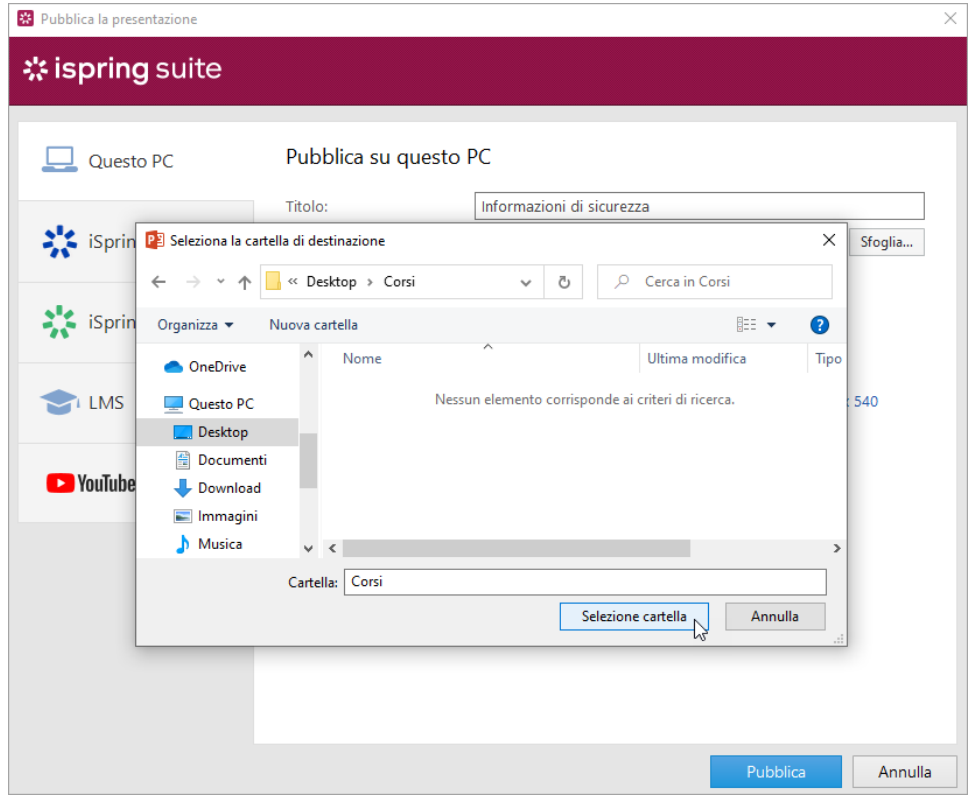

## 4. Poi, imposta le opzioni di output:

- Scegli il formato della pubblicazione (HTML5 o video)
- Seleziona un tipo di player o personalizza un player precedentemente selezionato
- Specifica come si comporta il corso sul browser
- Seleziona il livello di qualità di immagini, file video e audio
- Configura le impostazioni di protezione per il tuo corso
- Pubblica le diapositive in modalità accessibilità
- Scegli quali diapositive vorresti pubblicare (tutte o solo quelle selezionate)

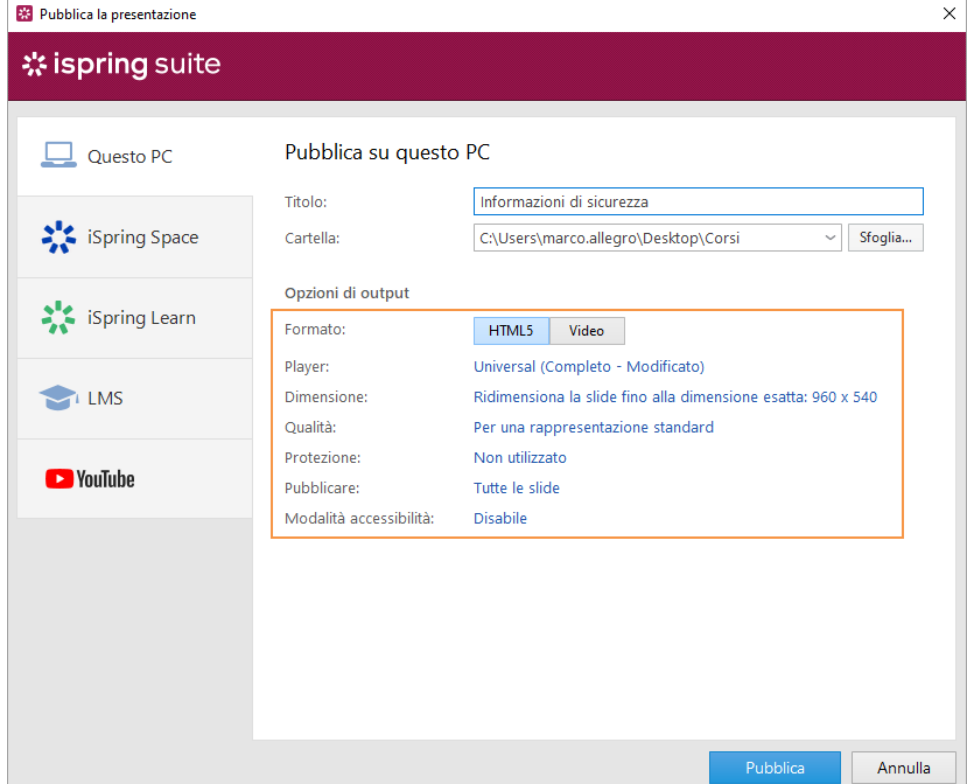

5. Dopo aver configurato tutte le impostazioni fai clic su **Pubblica**.

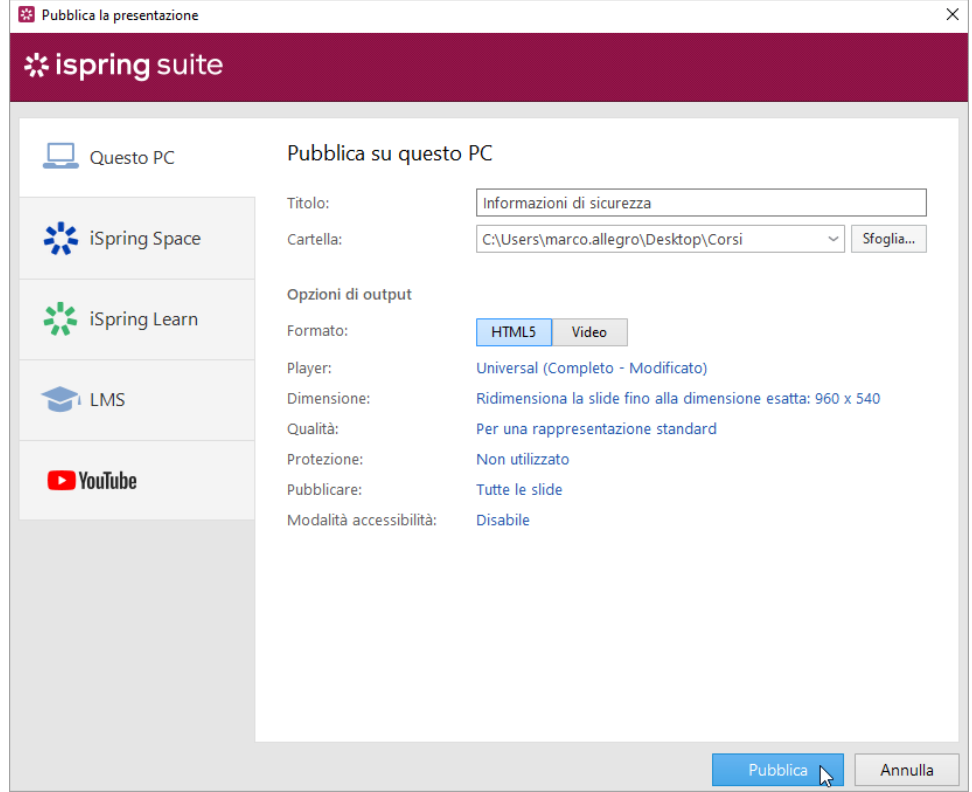

- 6. Nella finestra che si aprirà quando la pubblicazione sarà completata, saranno disponibili le seguenti opzioni:
	- Visualizza il corso sul browser
	- Apri il corso in una cartella del tuo computer
	- Carica il materiale su un server FTP
	- Invia l'elemento come allegato e-mail

Comprimi il corso in una cartella ZIP

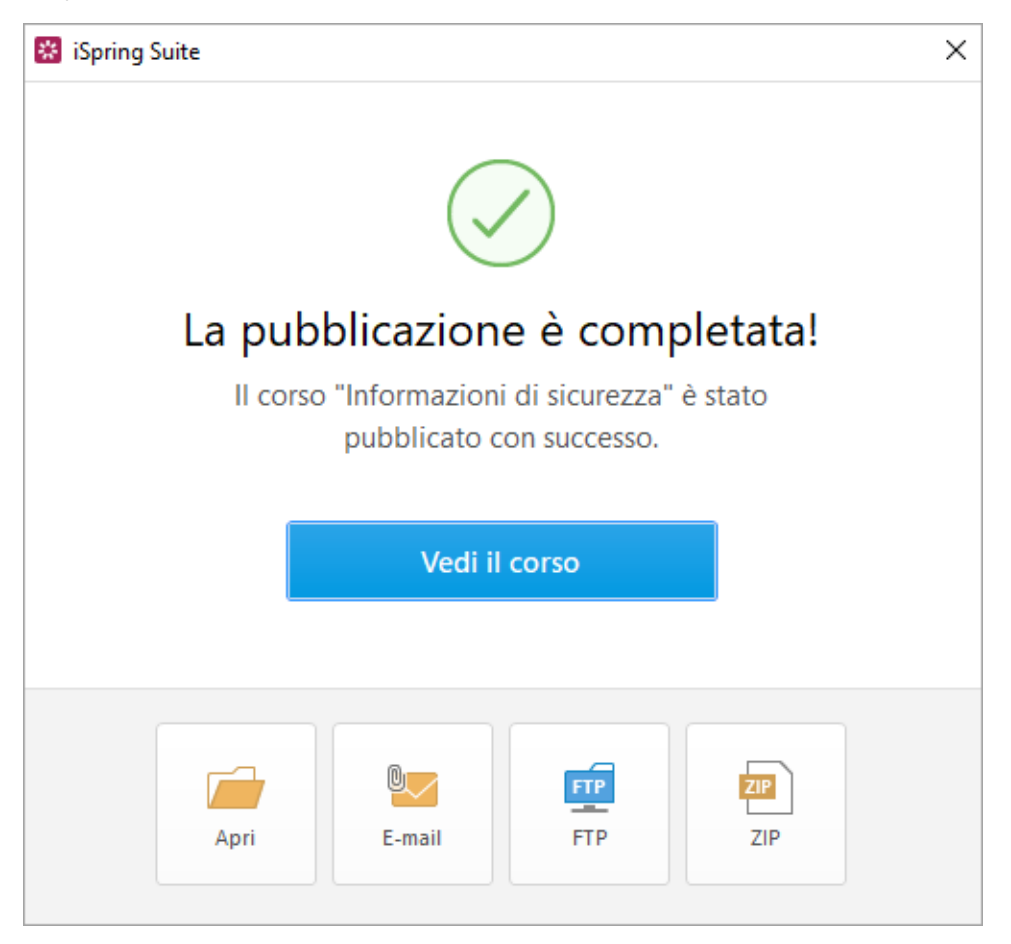